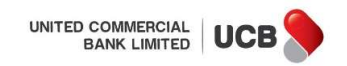

# User Manual for QR Payment (Bangla QR) though Unet Apps

#### Step 1:

 $\checkmark$  Open Unet app and click on Payments, app will splash into login screen. Input Username and Password in the respective fields.

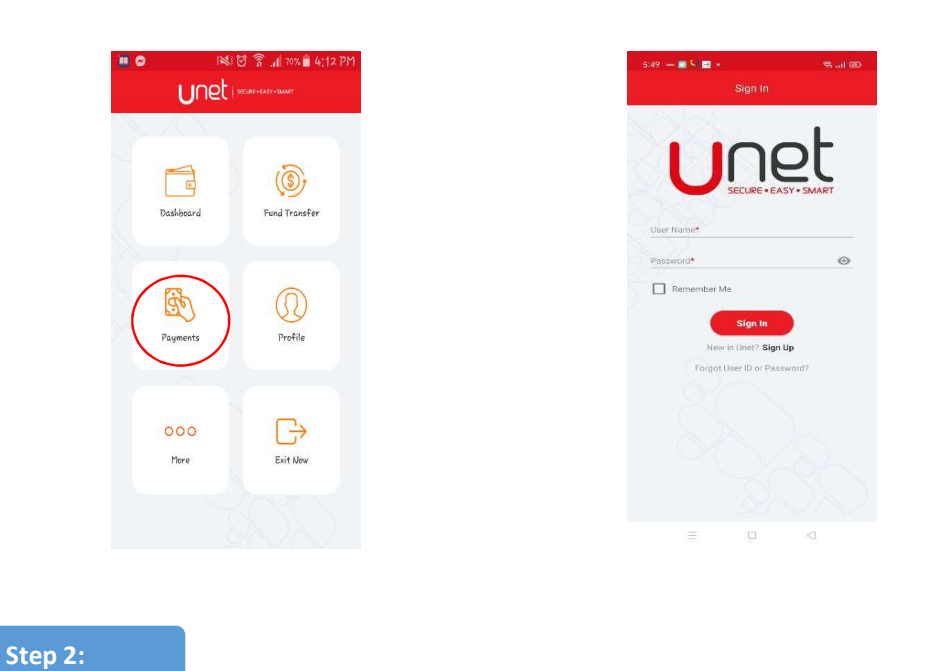

## $\checkmark$  After inputting the correct Username and Password, click on the 'Sign in' button for further steps. You can also log in using PIN or Biometric ID (Fingerprint or Face ID) if already preset in your Unet credential settings.

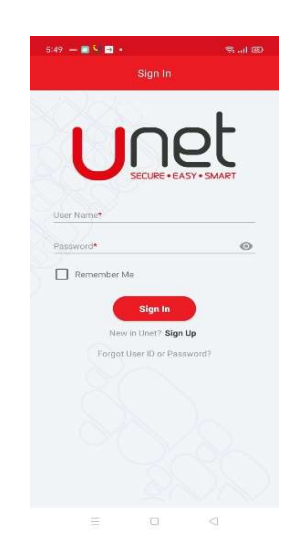

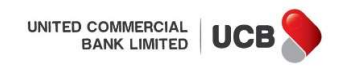

#### Step 3:

 $\checkmark$  Tap QR payments in the Payment Page and scan the Bangla QR image displayed at the counter of the merchant.

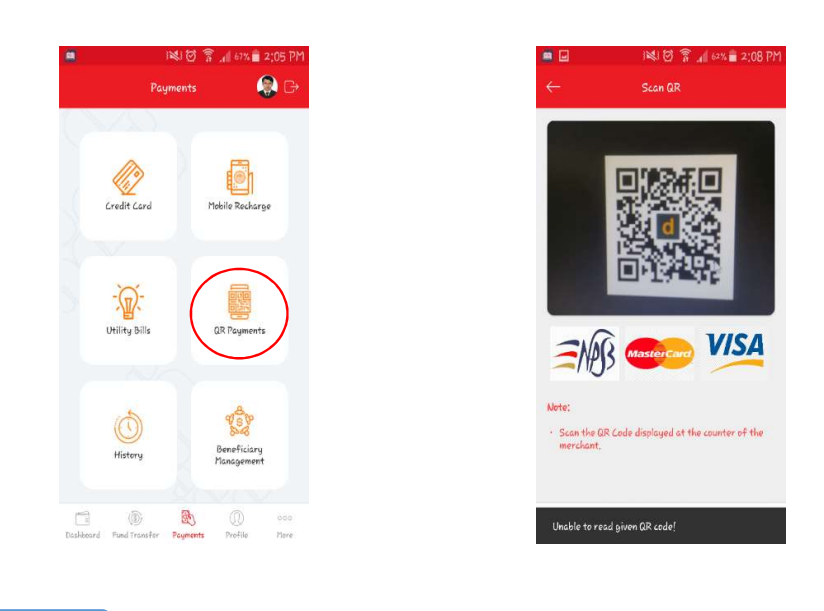

#### Step 4:

- $\checkmark$  After Scanning the QR, app will show a page "QR Details" having Merchant Information. Then select your Account/Card Number from the "From Account/Card" drop down list. After selecting the account, the system will display your account's/card's available balance and currency. Input Payment Amount and put some Remarks. Click on the Next Button to proceed to the Payment Confirmation page.
- $\checkmark$  Select your desired OTP channel and tap next in the Payment Confirmation page.

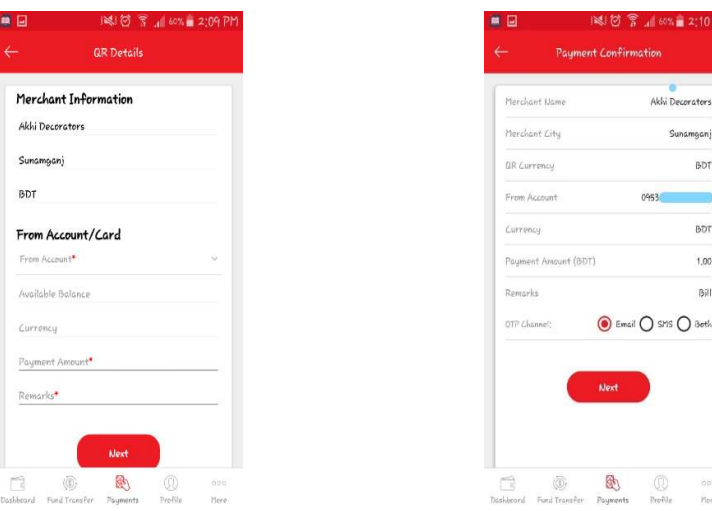

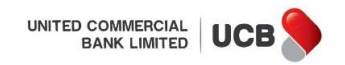

## Step 5:

 $\checkmark$  Input the correct OTP and hit on the Next button to make this payment. Please note that, if you input wrong OTP multiple times, then your OTP functionality may be blocked by the bank. After inputting the correct OTP, the app shows the 'Payment Successful' message with the transaction details.

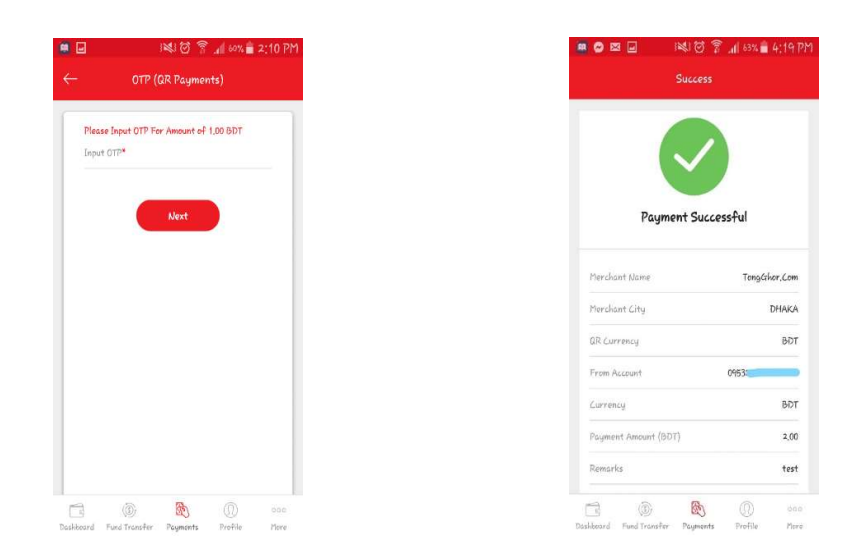

#### History of QR Payment:

# Step 1:

 $\checkmark$  To check your QR Payment History simply tap the History icon in the Payment Page, then tap QR Payment History, select Status and Date range and then tap search button. History of your QR Payment within the selected date range will be displayed at the bottom of the page.

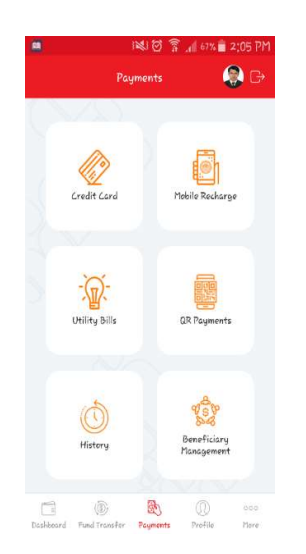

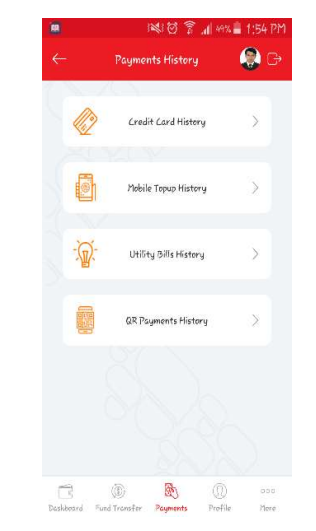

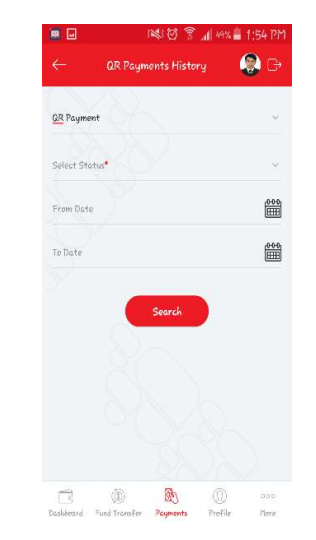